# **Configurar Campanha de Pontos Fidelidade**

 $\bigcirc$ O Linx Conecta permite que a rede configure uma campanha de pontos fidelidade.

Nessa campanha, um cliente que gastar X reais em produtos elegíveis será contemplado com Y pontos no final da compra, podendo posteriormente trocá-los por algum prêmio ou cupom de sorteio.

Os pontos gerados no final da compra podem ser impressos no cupom vinculado, já os dados de pontuação da campanha serão enviados para a Stefanini Inspiring.

## **1. Configurações de pontos modelo padrão**

Primeiramente, a rede deverá habilitar a Configurações de pontos fidelidade marcando a opção Acumula pontos fidelidade (Configurações > Configurações de Sistema > Linx Conecta > Fidelidade), que deverá ser marcada conforme a figura abaixo.

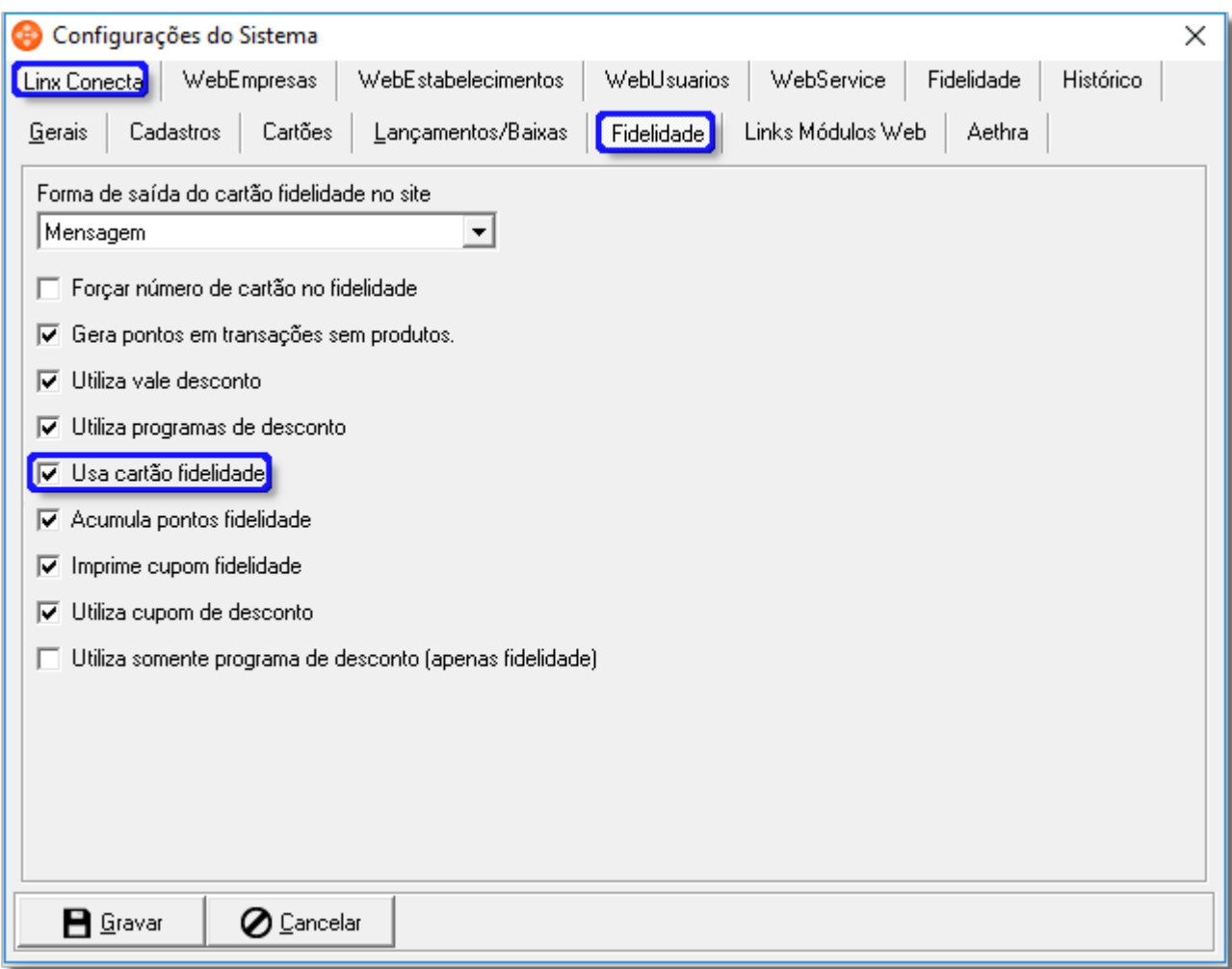

Figura 01 - Habilitando a Tela **Configurações de Pontos Fidelidade** nas **Configurações do Sistema.**

Para configurar os pontos fidelidade, acesse a tela de **Configurações de pontos fidelidade** (**Configurações > Configurações de pontos fidelidade**).

Para visualizar as opções referentes ao modelo **Padrão,** caso não esteja sendo exibida, basta selecionar a opção **Padrão** contida na caixa de seleção **Modelo de pontos** e clicar no botão .

Vide figura abaixo.

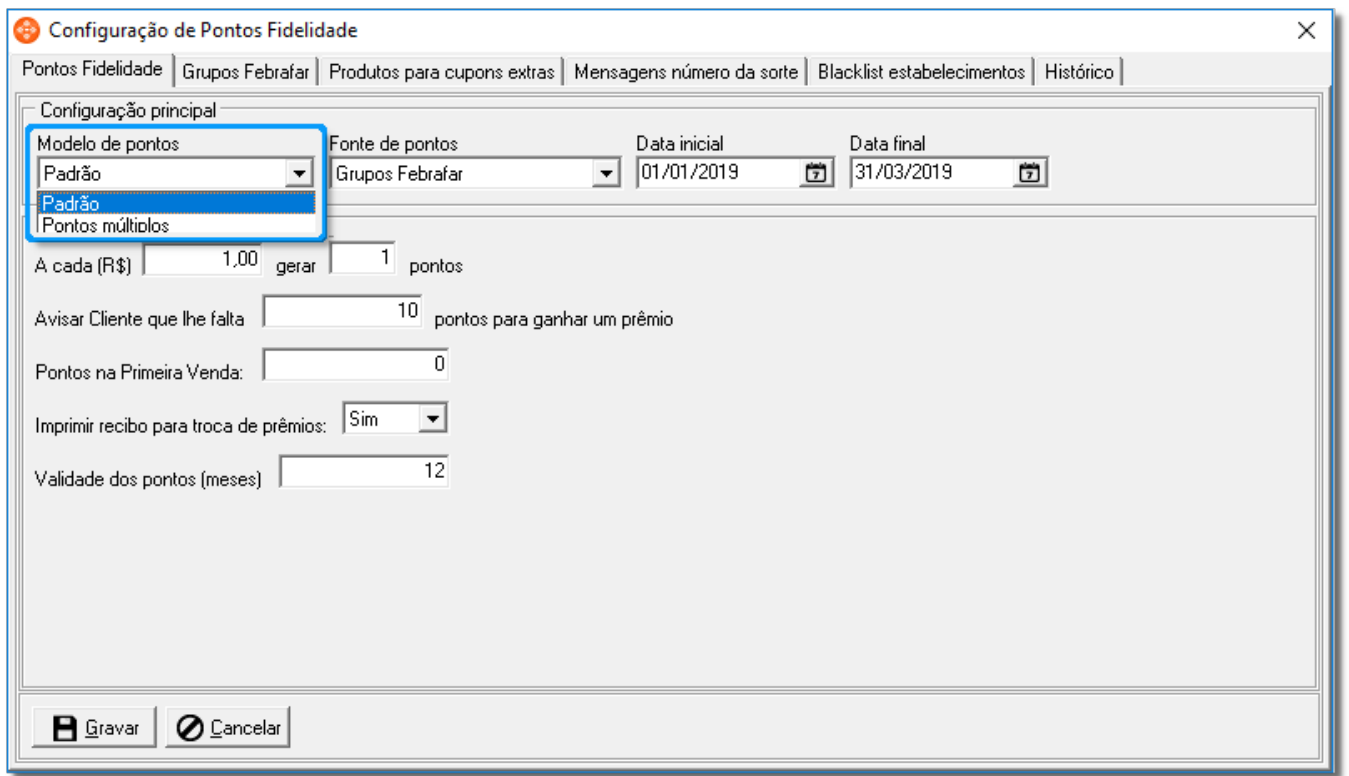

Figura 02 - Tela **Configuração de Pontos Fidelidade** no layout **Modelo de Pontos: Padrão**

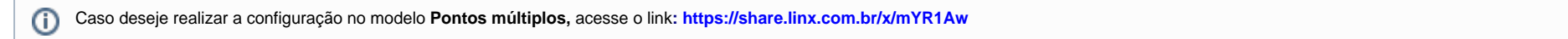

É necessário configurar a vigência da campanha através dos campos **Data inicial** e **Data final**, assim compras efetuadas no período configurado gerarão pontos.

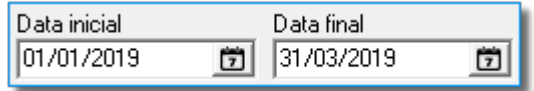

Figura 03 - Período de Campanha Configurado.

#### **2. Configurando a geração de pontos e produtos elegíveis**

Como dito anteriormente, caso o cliente realize uma compra de um dado valor de produtos elegíveis ele receberá uma quantidade de pontos condizente com o valor gasto.

O valor necessário, a quantidade de pontos e os produtos elegíveis também podem ser configurados.

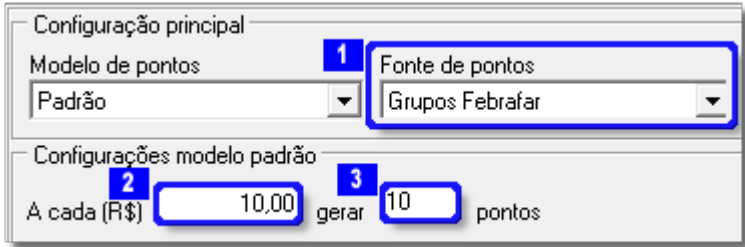

Figura 04 - Configurando Geração de Pontos e Elegibilidade.

- 1. **Fonte de pontos** Define quais produtos são elegíveis para a geração de pontos.
- 2. **Reais** Valor mínimo a ser gasto para gerar pontos. Também funciona como um multiplicador da pontuação, definida no campo 3, caso o cliente gaste algum múltiplo do valor definido.
- 3. **Pontos** Quantidade de pontos que o cliente receberá a cada R\$ X gastos, conforme o valor em reais definido na configuração 2.

De acordo com a configuração na Figura 04:

- Uma venda de R\$ 10 em produtos elegíveis geraria 10 pontos.
- Uma venda de R\$ 20 em produtos elegíveis geraria 20 pontos.
- Uma venda de R\$ 5 em produtos elegíveis não geraria ponto algum.
- Uma venda de R\$ 25 , sendo R\$ 15 em produtos elegíveis, geraria 10 pontos.

#### **3. Elegibilidade de produtos**

A configuração **Fonte de pontos** define quais produtos são elegíveis. Ela permite três configurações diferentes, que podem ser vistar na figura a seguir:

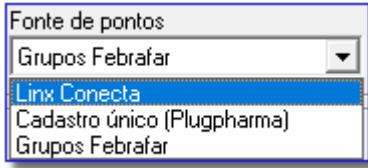

Figura 05 - Configuração de **Fonte de Pontos.**

Cada uma delas irá obter quais produtos devem ou não pontuar de uma fonte diferente.

**Linx Conecta -** A configuração de pontos deve ser realizada na tela **Cadastros > Empresas**, onde o usuário do sistema pode escolher quais grupos (**Cadastros > Grupos de produtos**) - Irão gerar pontos através da coluna **Acumula Pts.**. Caso o usuário informe esse grupo ao adicionar um produto na transação, será verificado se a empresa do cliente permite que esse grupo gere pontos.

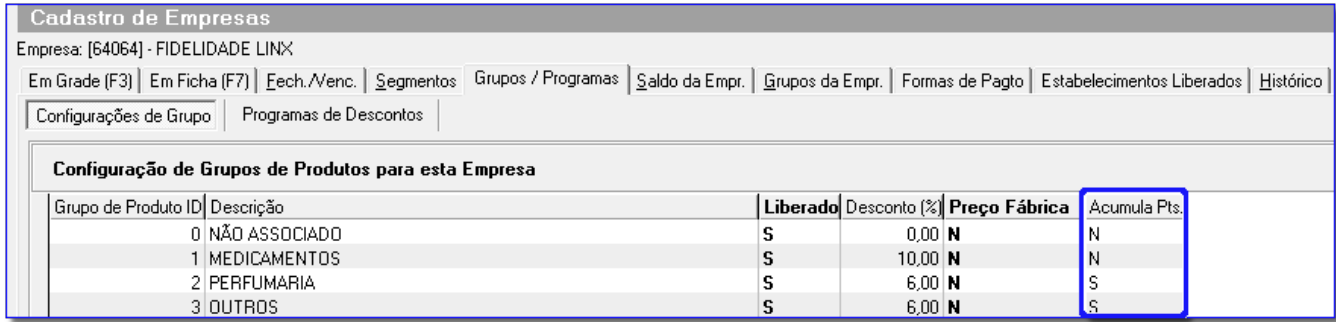

Figura 06 - Configurando quais Grupos Pontuarão para os Conveniados de uma Empresa.

- **Cadastro único (Plugpharma) -** Os EANs informados na venda pelo usuário serão consultados em uma base a parte, cujos dados são provenientes do Plugpharma, onde será verificado a qual grupo ele pertence. Caso ele pertença ao grupo perfumaria, e não de genéricos, similares ou algum outro grupo de medicamento, o produto poderá gerar pontos. Caso o EAN não seja encontrado nessa base, o sistema irá assumir que ele é uma perfumaria e portanto também será elegível para pontuação. Todo esse processo ocorre sem intervenção ou configuração do usuário do sistema. A configuração de quais grupos pontuam neste caso é feita internamente, não havendo possibilidade do usuário definir que grupos como genéricos possam gerar pontos.
- **Grupos Febrafar** Neste caso a configuração de quais **Grupos Febrafar** pontuam é feita na aba de mesmo nome. Os grupos de produtos elegíveis podem ser configurados através da coluna **Gera pontos.** Essa

aba é automaticamente habilitada quando o usuário seleciona esta opção na **Fonte de pontos** e clica no botão , mas somente para usuários Febrafar. Demais usuários não terão acesso a esta aba.

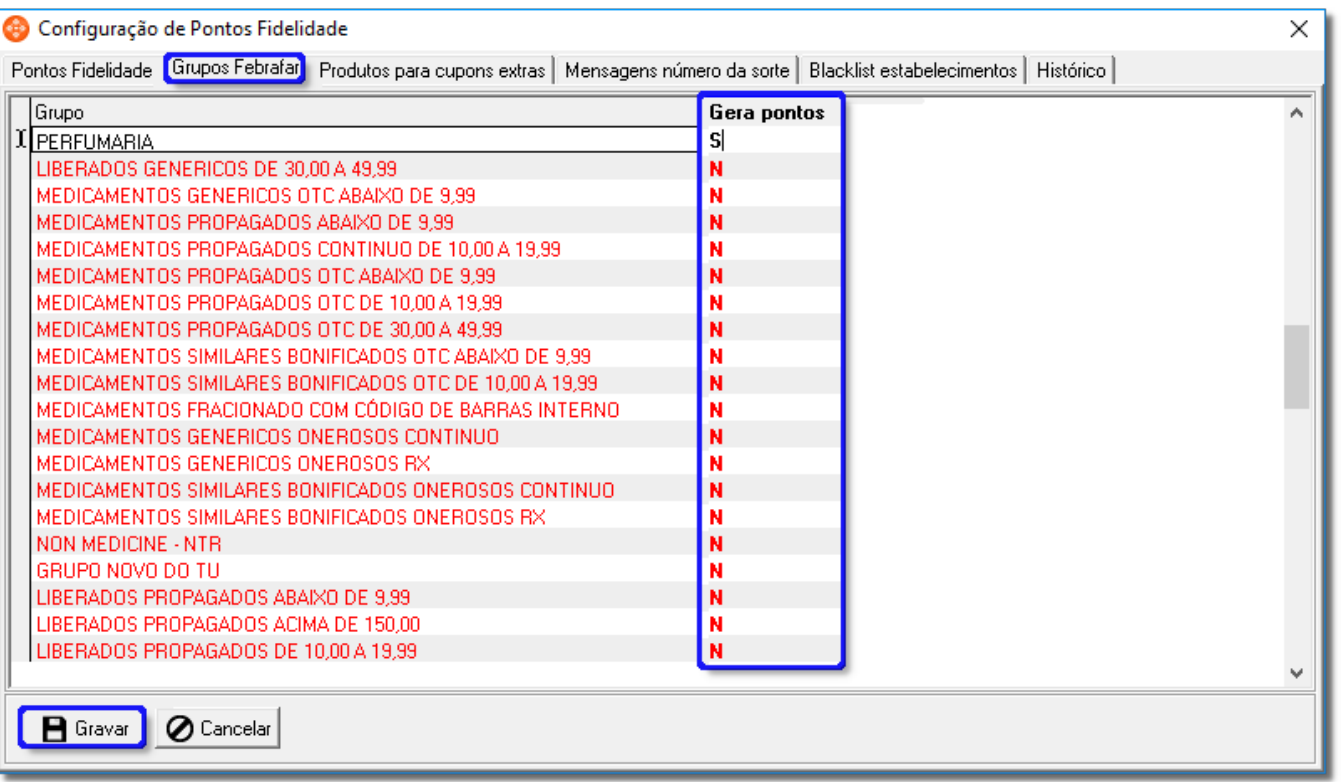

Figura 07 - Configurando **Grupos Febrafar.**

É importante ressaltar que as campanhas promocionais devem seguir a Resolução RDC 98/06 da Anvisa. A contemplação de pontos ou cupons na venda de medicamentos configuraria estímulo/indução de seu uso, que são práticas publicitárias vedadas no art. 8°, inciso I. Acesse a **[RDC 98/06](http://portal.anvisa.gov.br/documents/33864/284972/Resolucao_96_2008_consolidada_final_site_setembro2010.pdf/837c25a1-7f86-4d89-913e-0543241efe27)** para mais informações.

### **4. Configurando o cupom vinculado**

O usuário pode configurar uma mensagem personalizada para ser inserida no cupom de transações que pontuaram ou não, podendo também informar quantos pontos foram gerados.

Para mais informações, acesse o link a seguir**:<https://share.linx.com.br/x/--HGBQ>** $\odot$